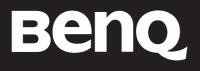

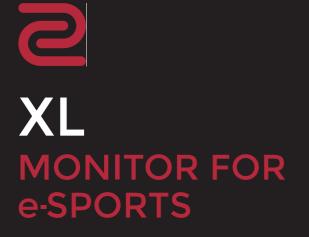

XL Series User Manual

# Copyright

Copyright © 2017 by BenQ Corporation. All rights reserved. No part of this publication may be reproduced, transmitted, transcribed, stored in a retrieval system or translated into any language or computer language, in any form or by any means, electronic, mechanical, magnetic, optical, chemical, manual or otherwise, without the prior written permission of BenQ Corporation.

# Disclaimer

BenQ Corporation makes no representations or warranties, either expressed or implied, with respect to the contents hereof and specifically disclaims any warranties, merchantability or fitness for any particular purpose. Further, BenQ Corporation reserves the right to revise this publication and to make changes from time to time in the contents hereof without obligation of BenQ Corporation to notify any person of such revision or changes.

The performance of flicker-free may be affected by external factors such as poor cable quality, unstable power supply, signal interference, or poor grounding, and not limited to the above mentioned external factors. (Applicable for flicker-free models only.)

# BenQ ecoFACTS

BenQ has been dedicated to the design and development of greener product as part of its aspiration to realize the ideal of the "Bringing Enjoyment 'N Quality to Life" corporate vision with the ultimate goal to achieve a low-carbon society. Besides meeting international regulatory requirement and standards pertaining to environmental management, BenQ has spared no efforts in pushing our initiatives further to incorporate life cycle design in the aspects of material selection, manufacturing, packaging, transportation, using and disposal of the products. BenQ ecoFACTS label lists key eco-friendly design highlights of each product, hoping to ensure that consumers make informed green choices at purchase. Check out BenQ's CSR Website at http://csr.BenQ.com/ for more details on BenQ's environmental commitments and achievements.

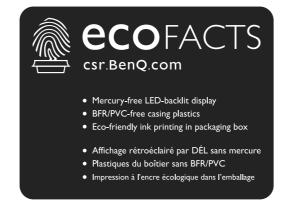

# Power Safety

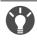

Please follow these safety instructions for best performance, and long life for your monitor.

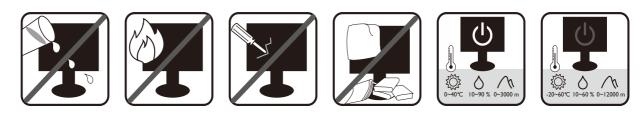

- The AC plug isolates this equipment from the AC supply.
- The power supply cord serves as a power disconnect device for pluggable equipment. The socket outlet should be installed near the equipment and be easily accessible.
- This product should be operated from the type of power indicated on the marked label. If you are not sure of the type of power available, consult your dealer or local power company.
- The Class I pluggable equipment Type A must be connected to protective earth.
- An approved power cord greater or equal to H03VV-F or H05VV-F, 2G or 3G, 0.75mm<sup>2</sup> must be used.

For Germany only:

- (If the weight of the product is less than or equal to 3 kg) An approved power cord greater or equal to H03VV-F, 3G, 0.75mm<sup>2</sup> must be used.
- (If the weight of the product is more than 3 kg) An approved power cord greater or equal to H05VV-F or H05RR-F, 3G, 0.75mm<sup>2</sup> must be used.
- (If a remote control is provided) RISK OF EXPLOSION IF BATTERY IS REPLACED BY AN INCORRECT TYPE. DISPOSE OF USED BATTERIES ACCORDING TO THE INSTRUCTIONS.

For models with adapter:

- Use only the power adapter supplied with your LCD Monitor. Use of another type of power adapter will result in malfunction and/or danger.
- Allow adequate ventilation around the adapter when using it to operate the device or charge the battery. Do not cover the power adapter with paper or other objects that will reduce cooling. Do not use the power adapter while it is inside a carrying case.
- Connect the power adapter to a proper power source.
- Do not attempt to service the power adapter. There are no service parts inside. Replace the unit if it is damaged or exposed to excess moisture.

# Care And Cleaning

• Do not place the monitor face down on the floor or a desk surface directly. Otherwise, scratches on the panel surface may occur.

- The equipment is to be secured to the building structure before operation.
- (For models that support wall or ceiling mounting)
  - Install your monitor and monitor mounting kit on a wall with flat surface.
  - Ensure that the wall material and the standard wall mount bracket (purchased separately) are stable enough to support the weight of the monitor.
  - Turn off the monitor and the power before disconnecting the cables from the LCD monitor.
- Always unplug the product from the power outlet before cleaning. Clean the LCD monitor surface with a lint-free, non-abrasive cloth. Avoid using any liquid, aerosol or glass cleaners.
- Slots and openings on the back or top of the cabinet are for ventilation. They must not be blocked or covered. Your monitor should never be placed near or over a radiator or heat sources, or in a built-in installation unless proper ventilation is provided.
- Do not place heavy loads on the monitor to avoid possible personal injury or damage to the monitor.
- Consider keeping the box and packaging in storage for use in the future when you may need to transport the monitor.
- Refer to the product label for information on power rating, manufacture date, and identification markings.

# Servicing

- Do not attempt to service this product yourself, as opening or removing covers may expose you to dangerous voltages or other risks. If any of the above mentioned misuse or other accident such as dropping or mishandling occurs, contact qualified service personnel for servicing.
- Contact your place of purchase or visit the local website from www.BenQ.com for more support.

# Caution

- The monitor should be 50 ~ 70 cm (20 ~ 28 inches) away from your eyes.
- Looking at the screen for an extended period of time causes eye fatigue and may deteriorate your eyesight. Rest your eyes for 5 ~ 10 minutes for every 1 hour of product use.
- Reduce your eye strain by focusing on objects far way.
- Frequent blinking and eye exercise help keep your eyes from drying out.

# Table of Contents

| Copyright                                                          | 2  |
|--------------------------------------------------------------------|----|
| Disclaimer                                                         | 2  |
| Power Safety                                                       | 3  |
| Getting started                                                    | 7  |
| Getting to know your monitor                                       | 9  |
| Front view                                                         |    |
| Back view                                                          | 9  |
| How to assemble your monitor hardware                              | 10 |
| How to detach the stand base                                       |    |
| Adjusting the monitor height                                       | 16 |
| Rotating the monitor                                               | 18 |
| Viewing angle adjustment                                           | 19 |
| Using the monitor wall mounting kit                                | 20 |
| Getting the most from your BenQ monitor                            | 21 |
| How to install the monitor on a new computer                       |    |
| How to upgrade the monitor on an existing computer                 |    |
| How to install on Windows 10 system                                |    |
| How to install on Windows 8 (8.1) system                           | 25 |
| How to install on Windows 7 system                                 |    |
| How to watch 3D content on your monitor (supported by DVI-D input) | 27 |
| How to adjust your monitor                                         | 28 |
| The control panel                                                  |    |
| Basic menu operation                                               |    |
| Controlling the display with Display Pilot (XL2411 only)           |    |
| Initial setup for playing games                                    |    |
| Picture optimization (XL2411 only)                                 | 33 |
| Customizing the hot keys                                           | 33 |
| Setting up your own game mode                                      | 33 |
| Downloading more game modes using Game Mode Loader (XL2411 only)   | 34 |
| Adjusting display mode                                             | 34 |
| Using Smart Scaling                                                | 34 |
| Using Instant Mode                                                 | 35 |
| Navigating the main menu                                           | 36 |
| Display menu (XL2411 only)                                         | 37 |
| Picture menu                                                       | 39 |
| Picture Advanced menu                                              | 42 |
| Save Settings menu                                                 | 46 |
| Audio menu                                                         | 47 |
| System menu                                                        | 48 |
| Troubleshooting                                                    | 52 |
| Frequently asked questions (FAQ)                                   |    |

| Need more help? | 54 | ł |
|-----------------|----|---|
|-----------------|----|---|

# Getting started

When unpacking please check you have the following items. If any are missing or damaged, please contact the place of purchase for a replacement.

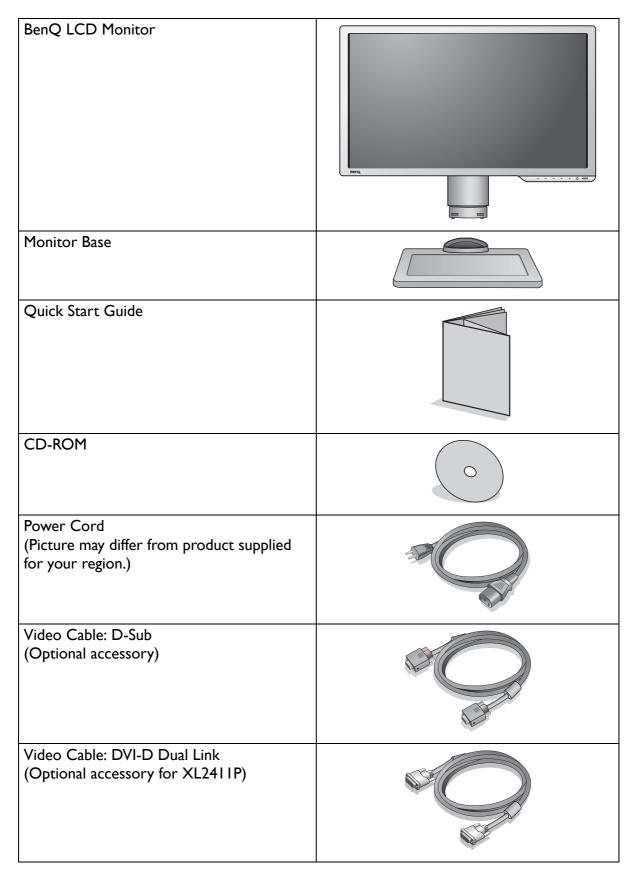

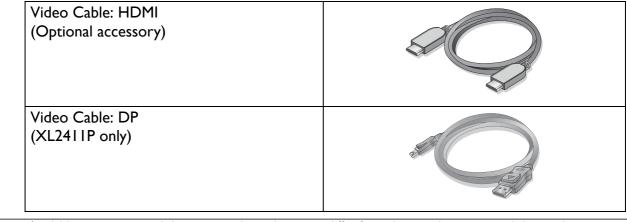

• Available accessories and the pictures shown here may differ from the actual contents and the product supplied for your region. For cables that are not supplied with your product, you can purchase them separately.

• Consider keeping the box and packaging in storage for use in the future when you may need to transport the monitor. The fitted foam packing is ideal for protecting the monitor during transport.

Always keep the product and accessories out of reach of small children.

# Getting to know your monitor

#### Front view

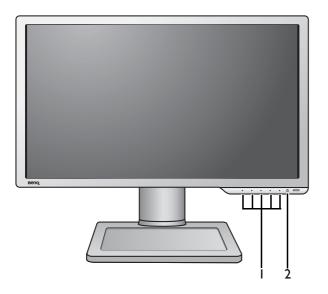

#### Back view

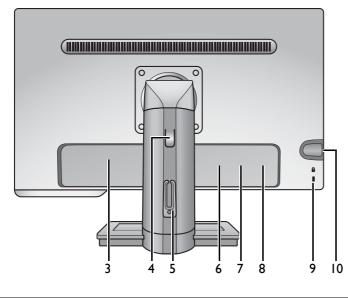

- I. Control buttons
- 2. Power button

- 3. AC Power Input jack
- 4. Height release
- 5. Cable clip
- 6. (XL2411) D-Sub socket (XL2411P) DisplayPort socket
- 7. DVI-D socket
- 8. HDMI socket
- 9. Kensington lock slot
- 10. Headphone jack

• Above diagram may vary depending on the model.

• Picture may differ from product supplied for your region.

# How to assemble your monitor hardware

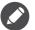

- If the computer is turned on you must turn it off before continuing.
- Do not plug-in or turn-on the power to the monitor until instructed to do so.
- The following illustrations are for your reference only. Available input and output ports may vary depending on your purchased model.

#### I. Attach the monitor base.

Please be careful to prevent damage to the monitor. Placing the screen surface on an object like a stapler or a mouse will crack the glass or damage the LCD substrate voiding your warranty. Sliding or scraping the monitor around on your desk will scratch or damage the monitor surround and controls.

Protect the monitor and screen by clearing a flat open area on your desk and placing a soft item like the monitor packaging bag on the desk for padding.

1

Gently lay the screen face down on a flat clean padded surface.

While holding the monitor firmly against the desk, pull the monitor stand arm upwards clear of the monitor.

Orient and align the stand base socket with the end of the stand arm, then push them together. Tighten the thumbscrew on the bottom of the monitor base as illustrated.

Gently attempt to pull them back apart to check that they have properly engaged.

Carefully lift the monitor, turn it over and place it upright on its stand on a flat even surface.

Extend the stand to the maximum extended position. And rotate the monitor 90 degrees counterclockwise as illustrated.

You might want to adjust the monitor stand height. See Adjusting the monitor height on page 16 for more information.

You should position the monitor and angle the screen to minimize unwanted reflections from other light sources.

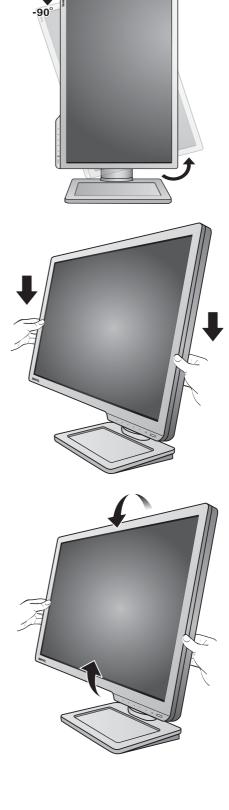

#### 2. Connect the PC video cable.

Do not use both DVI-D cable and D-Sub cable on the same PC. The only case in which both cables can be used is if they are connected to two different PCs with appropriate video systems.

#### To Connect the D-Sub Cable

Connect the plug of the D-Sub cable (at the end without the ferrite filter) to the monitor video socket. Connect the other end of the cable (at the end with the ferrite filter) to the computer video socket.

Tighten all finger screws to prevent the plugs from accidently falling out during use.

#### To Connect the DVI-D Dual Link Cable

Connect the plug of the DVI-D Dual Link cable to the monitor video socket. Connect the other end of the cable (at the end with the ferrite filter) to the computer video socket.

Tighten all finger screws to prevent the plugs from accidently falling out during use.

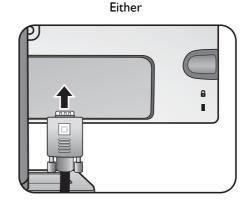

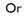

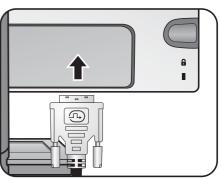

#### To Connect the DP Cable

Connect the plug of the DP cable to the monitor video socket. Connect the other end of the cable to the computer video socket.

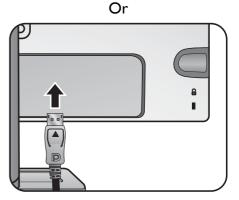

#### To Connect the HDMI Cable

Connect the plug of the HDMI cable to the HDMI port on the monitor. Connect the other end of the cable to the HDMI port of a digital output device.

If there is more than one video transmission method available to you, you might want to take the picture quality of each video cable into consideration before making the connection.

- Better quality: HDMI / DVI-D / DP
- Good quality: D-Sub

The video cables included in your package and the socket illustrations on the right may vary depending on the product supplied for your region.

#### 3. Connect the headphones.

You may connect headphones to the headphone jack found on the left side of the monitor.

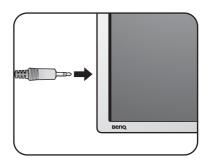

#### 4. Connect the power cable to the monitor.

Plug one end of the power cord into the socket labelled  $\frown$  on the rear of the monitor. Do not connect the other end to a power outlet just yet.

#### 5. Route the cables via the cable clip.

#### 6. Connect-to and turn-on the power.

Plug the other end of the power cord into a power outlet and turn it on.

Picture may differ from product supplied for your region.

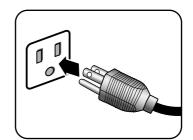

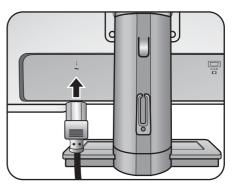

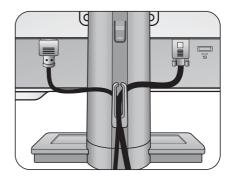

Or

Turn on the monitor by pressing the power button on the monitor.

Turn on the computer too, and follow the instructions in Getting the most from your BenQ monitor on page 21 to install the monitor software.

To extend the service life of the product, we recommend that you use your computer's power management function.

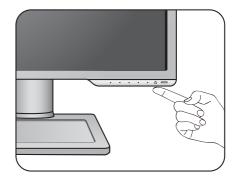

#### How to detach the stand base

#### I. Prepare the monitor and area.

Turn off the monitor and the power before unplugging the power cable. Turn off the computer before unplugging the monitor signal cable.

Protect the monitor and screen by clearing a flat open area on your desk and placing a soft item like a towel on the desk for padding, before laying the screen face down on a flat clean padded surface.

Please be careful to prevent damage to the monitor. Placing the screen surface on an object like a stapler or a mouse will crack the glass or damage the LCD substrate voiding your warranty. Sliding or scraping the monitor around on your desk will scratch or damage the monitor surround and controls.

# 2. Release the thumbscrew on the bottom of the monitor base and detach the monitor base as illustrated.

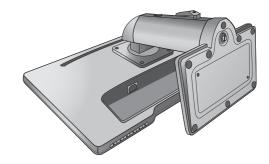

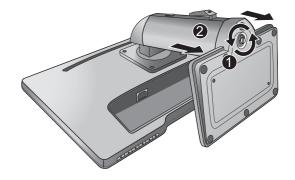

### Adjusting the monitor height

To extend the monitor stand to a higher position, press the lower part of the height release on the stand while holding the bottom of the monitor at the same time. And pull the stand and the monitor upward together to the desired height.

If the height release in the proceeding operation cannot be pressed down, press the top of the monitor once as illustrated on the right before you proceed.

If you prefer to lower the monitor stand height, push the stand downward while holding both left and right sides of the monitor.

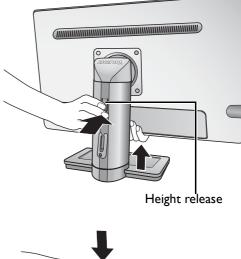

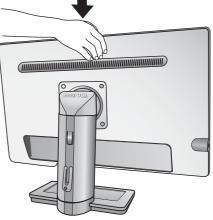

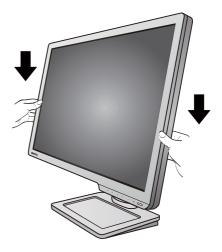

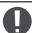

• Avoid placing hands on the upper or lower part of the height-adjustable stand or at the bottom of the monitor, as ascending or descending monitor might cause personal injuries. Keep children out of reach of the monitor while performing this operation.

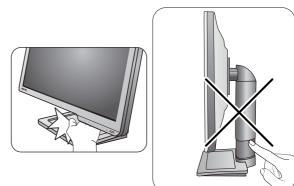

• If the monitor has been rotated to portrait mode and height adjustment is desired, you should be noted that the wide screen will keep the monitor from being lowered to its minimum height.

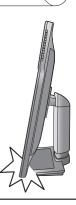

#### Rotating the monitor

#### I. Pivot the display.

Before rotating the monitor with a portrait viewing orientation, the display has to be rotated 90 degrees.

Right-click the desktop and select **Screen resolution** from the popup menu. Select **Portrait** in **Orientation**, and apply the setting.

Depending on the operating system on your PC, different procedures should be followed to adjust the screen orientation. Refer to the help document of your operating system for details.

#### 2. Fully extend the monitor and tilt it.

Gently lift the display up and extend the stand to the maximum extended position. Then tilt the monitor.

The monitor should be vertically extended to allow to rotate from landscape to portrait mode.

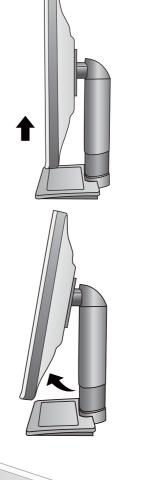

# 3. Rotate the monitor 90 degrees clockwise as illustrated.

To avoid the edge of the LCD display hitting the monitor base surface while it is being rotated, do tilt and extend the monitor to the highest position before you start to rotate the display. You should also make sure there are no obstacles around the monitor and there is enough room for cables.

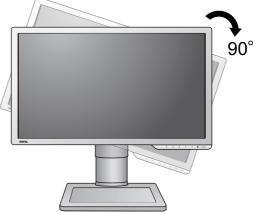

4. Adjust the monitor to the desired viewing angle.

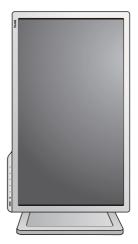

## Viewing angle adjustment

You may position the screen to the desired angle with the monitor tilt, swivel, and height adjustment functions.

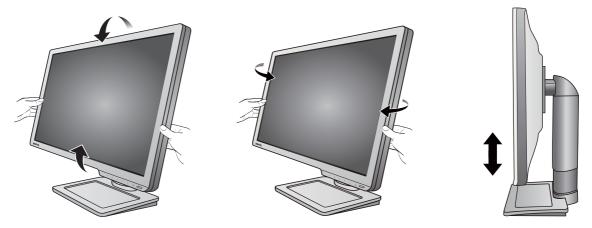

#### Using the monitor wall mounting kit

The back of your LCD monitor has a VESA standard mount with 100mm pattern, allowing the installation of a wall mount bracket. Before starting to install a monitor wall mounting kit, please read the precautions carefully.

#### **Precautions**

- Install your monitor and monitor mounting kit on a wall with flat surface.
- Ensure that the wall material and the standard wall mount bracket (purchased separately) are stable enough to support the weight of the monitor. Refer to the product specifications for weight information.
- Turn off the monitor and the power before disconnecting the cables from the LCD monitor.

#### I. Remove the monitor stand.

Lay the screen face down on a clean and well-padded surface. Detach the monitor base as instructed in How to detach the stand base on page 15.

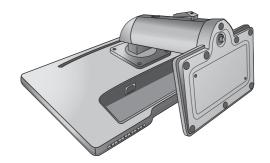

#### 2. Remove the monitor stand.

Use a a cross-pointed screwdriver to release the screws that fixing the monitor stand to the monitor. The use of a magnetic-head screwdriver is recommended to avoid of losing the screws.

Then pull the monitor stand backward away from the monitor.

In case you intend to use your monitor on the stand in the future, please keep the monitor base, monitor stand, and

screws somewhere safe for future use.

3. Follow the instruction manuals of the wall mount bracket you purchased to complete the installation.

Use four M4  $\times$  10 mm screws to fix a VESA standard wall mount bracket to the monitor. Make sure that all screws are tightened and secured properly. Consult a professional technician or BenQ service for wall mount installation and safety precautions.

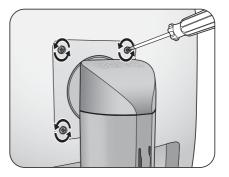

# Getting the most from your BenQ monitor

To gain the most benefit from your new BenQ color LCD flat screen monitor, you should install the custom BenQ LCD Monitor driver software as provided on the BenQ LCD Monitor CD-ROM.

The circumstances under which you connect and install your BenQ LCD Monitor will determine which process you need to follow to successfully install the BenQ LCD Monitor driver software. These circumstances relate to which version of Microsoft Windows you are using, and whether you are connecting the monitor and installing the software onto a new computer (without existing monitor driver software), or whether you are upgrading an existing installation (which already has existing monitor driver software) with a newer monitor.

In either case however, the very next time you turn on your computer (after connecting the monitor to your computer), Windows will automatically recognize the new (or different) hardware, and will launch its **Found New Hardware wizard**.

Follow the wizard instructions until it asks you to select a monitor model. At that point, click the **Have Disk** button, insert the BenQ LCD Monitor CD-ROM and select the appropriate monitor model. Further details and step-by-step instructions for either an automatic (new) or upgrade (existing) installation, see:

- How to install the monitor on a new computer on page 22.
- How to upgrade the monitor on an existing computer on page 23.
- If you require a User Name and Password to login to your Windows computer, you must be logged on as an Administrator or as a member of the Administrators group in order to install the monitor driver software. Furthermore, if your computer is connected to a network which has security access requirements, network policy settings may prevent you from installing software on your computer.
- To check the name of the purchased model, refer to the specification label on the back of the monitor.

#### How to install the monitor on a new computer

This instruction details the procedure for selecting and installing the BenQ LCD Monitor driver software on a new computer which has never had a monitor driver installed before. This instruction is only suitable for a computer which has never been used before, and for which the BenQ LCD Monitor is the first ever monitor to be connected to it.

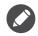

If you are adding the BenQ LCD Monitor to an existing computer that has already had another monitor connected to it (and has monitor driver software installed), you should not be following these instructions. You should instead be following the instructions for How to upgrade the monitor on an existing computer.

- Follow the instructions in How to assemble your monitor hardware on page 10.
   When Windows starts, it will automatically detect the new monitor and launch the Found New Hardware Wizard. Follow the prompts until it displays the option to Install Hardware Device Drivers.
- 2. Insert the BenQ LCD Monitor CD-ROM into a CD drive on the computer.
- 3. Check Search for a suitable driver for my device option, and click Next.
- 4. Check the option for CD-ROM drives (uncheck all others) and click Next.
- 5. Look to confirm that the wizard has selected the correct name of your monitor and click **Next**.
- 6. Click Finish.
- 7. Restart the computer.

To find the suitable driver files for the purchased mode, refer to the following table.

| Driver files | Suitable models  |
|--------------|------------------|
| XL2411       | XL2411 / XL2411E |
| XL2411P      | XL2411P          |

#### How to upgrade the monitor on an existing computer

This instruction details the procedure for manually updating the existing monitor driver software on your Microsoft Windows computer. It is currently tested as compatible for Windows 10, Windows 8 (8.1), and Windows 7 Operating System (OS).

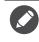

The BenQ LCD Monitor driver for your model may well function perfectly with other versions of Windows, however, as at the time of writing, BenQ has done no testing of this driver on other versions of Windows and cannot guarantee its operation on those systems.

Installing monitor driver software involves selecting an appropriate information file (.inf) on the BenQ LCD Monitor CD-ROM for the particular model monitor you have connected, and letting Windows install the corresponding driver files from the CD. You need only steer it in the right direction. Windows has an Upgrade Device Driver Wizard to automate the task and guide you through the file selection and installation process.

See:

- How to install on Windows 10 system on page 24.
- How to install on Windows 8 (8.1) system on page 25.
- How to install on Windows 7 system on page 26.

### How to install on Windows 10 system

I. Open Display Properties.

Go to **Start**, **Settings**, **Devices**, **Devices** and **Printers** and right-click the name of your monitor from the menu.

- 2. Select **Properties** from the menu.
- 3. Click the Hardware tab.
- 4. Click Generic PnP Monitor, and then the Properties button.
- 5. Click the Driver tab and the Update Driver button.
- 6. Insert the BenQ LCD Monitor CD-ROM into a CD drive on the computer.
- 7. In the **Update Driver Software** window, select the option **Browse my computer for driver software**.
- 8. Click **Browse** and navigate to the following directory: d:\BenQ\_LCD\Driver\ (where d is the drive letter designator for the CD-ROM drive).

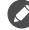

The drive letter for your CD drive may differ from the example above depending upon your system - it may be 'D:' or 'F:' etc.

- 9. Select the correct folder name of your monitor from provided driver list, and click **Next**. This will copy and install the appropriate monitor driver files to your computer.
- 10. Click Close.

You may be prompted to restart your computer after the driver update is complete.

#### How to install on Windows 8 (8.1) system

I. Open Display Properties.

Move the cursor to the lower-right of the screen or press the **Windows** + **C** buttons on the keyboard to bring up the **Charm** bar. Go to **Settings**, **Control Panel**, **Devices and Printers** and right-click the name of your monitor from the menu.

Alternatively, right-click the desktop and select **Personalize**, **Display**, **Devices and Printers**, and right-click the name of your monitor from the menu.

- 2. Select **Properties** from the menu.
- 3. Click the Hardware tab.
- 4. Click Generic PnP Monitor, and then the Properties button.
- 5. Click the **Driver** tab and the **Update Driver** button.
- 6. Insert the BenQ LCD Monitor CD-ROM into a CD drive on the computer.
- 7. In the **Update Driver Software** window, select the option **Browse my computer for driver software**.
- 8. Click **Browse** and navigate to the following directory: d:\BenQ\_LCD\Driver\ (where d is the drive letter designator for the CD-ROM drive).

The drive letter for your CD drive may differ from the example above depending upon your system - it may be 'D:' or 'E:' or 'F:' etc.

- 9. Select the correct folder name of your monitor from provided driver list, and click **Next**. This will copy and install the appropriate monitor driver files to your computer.
- 10. Click Close.

You may be prompted to restart your computer after the driver update is complete.

### How to install on Windows 7 system

I. Open Display Properties.

Go to **Start**, **Control Panel**, **Hardware and Sound**, **Devices and Printers** and right-click the name of your monitor from the menu.

Alternatively, right-click the desktop and select **Personalize**, **Display**, **Devices and Printers**, and right-click the name of your monitor from the menu.

- 2. Select **Properties** from the menu.
- 3. Click the Hardware tab.
- 4. Click Generic PnP Monitor, and then the Properties button.
- 5. Click the Driver tab and the Update Driver button.
- 6. Insert the BenQ LCD Monitor CD-ROM into a CD drive on the computer.
- 7. In the **Update Driver Software** window, select the option **Browse my computer for driver software**.
- 8. Click **Browse** and navigate to the following directory: d:\BenQ\_LCD\Driver\ (where d is the drive letter designator for the CD-ROM drive).

The drive letter for your CD drive may differ from the example above depending upon your system - it may be 'D:' or 'E:' or 'F:' etc.

- Select the correct folder name of your monitor from provided driver list, and click Next. This will copy and install the appropriate monitor driver files to your computer.
- 10. Click Close.

You may be prompted to restart your computer after the driver update is complete.

# How to watch 3D content on your monitor (supported by DVI-D input)

Your monitor supports playing three-dimensional (3D) content transferred through DVI-D Dual Link cable. Yet you need to have the appropriate hardware equipment and software programs that are compatible with 3D playback.

Not all menu options are available for 3D playback.

#### System requirements

- BenQ LCD Monitor (XLII series)
- Compatible 3D glasses
- PC with Microsoft Windows 8 or Windows 7 Operating System
- Compatible graphics processing units (GPU) with the latest driver files installed
- Compatible software programs that play 3D playback

For the compatible accessories, visit http://www.nvidia.com/object/3d-vision-requirements.html. For the appropriate 3D players, check with the 3D content providers.

 Contact NVIDIA or visit NVIDIA website (http://www.nvidia.com/page/home.html) for the purchase and the settings of the compatible GPU.

• Visit the NVIDIA website (www.nvidia.com/3DUpdate) for the latest GPU driver files.

#### Playing 3D content

Follow the instruction manuals of your 3D accessories to install the hardware and the software.

If you want to adjust the brightness when watching 3D content, go to **Picture** and **NVIDIA® 3D** LightBoost<sup>™</sup>. See Brightness (during 2D playback) / NVIDIA® 3D LightBoost<sup>™</sup> (during 3D playback) on page 39 for more information.

#### Safety information for watching 3D content

- You may experience eye strain after watching 3D content for certain period of time. Take off the 3D glasses and take a rest to relieve the eye strain.
- If you experience headaches, dizziness, or nausea, stop watching 3D content immediately. You might need to consult a doctor if the symptoms last.
- Watching 3D content for a long period of time may increase health risks. For small children, the elderly, the pregnant women or people who have high blood pressure or other health concerns, consult a doctor before watching 3D content.

# How to adjust your monitor

# The control panel

All OSD (On Screen Display) menus can be accessed by the control keys.

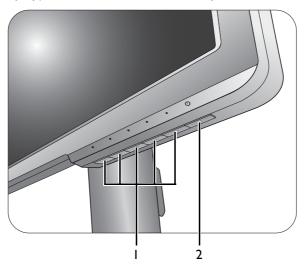

| No. | Name         | Description                                                                           |
|-----|--------------|---------------------------------------------------------------------------------------|
| 1.  | Control keys | Accesses the functions or menu items displayed on the screen, right next to each key. |
| 2.  | Power key    | Turns the power on or off.                                                            |

#### Basic menu operation

You can use the OSD menu to adjust all the settings on your monitor.

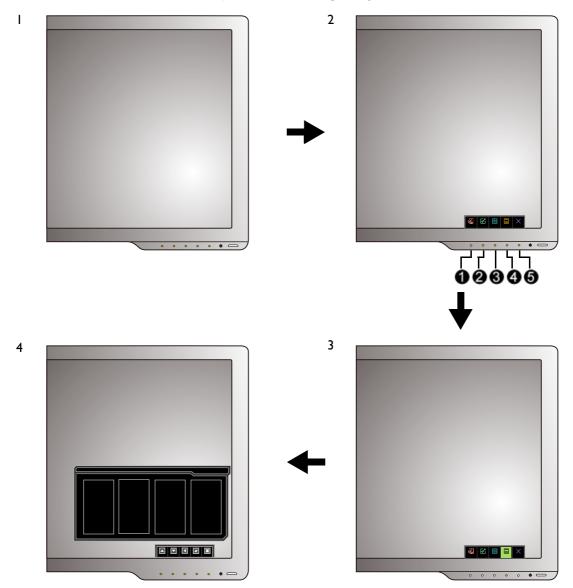

- I. Press any of the control keys.
- 2. The hot key menu is displayed. The left three controls are custom keys and are designated for particular functions.
- 3. Select Menu to access the main menu.

4. In the main menu, follow the icons next to the control keys to make adjustments or selection. See Navigating the main menu on page 36 for details on the menu options.

| No. | OSD in hot key<br>menu | OSD icon<br>in main<br>menu | Function                                                                                                    |
|-----|------------------------|-----------------------------|----------------------------------------------------------------------------------------------------|
| 0   | Custom Key 1           |                             | <ul> <li>(XL2411) By default, the key is the hot key for Blur<br/>Reduction (Motion Blur Reduction).<br/>(XL2411P) By default, the key is the hot key for<br/>Picture Mode.<br/>To change the default settings, see Customizing the<br/>hot keys on page 33.</li> <li>For Up/Increase adjustment.</li> </ul> |
| 2   | Custom Key 2           |                             | <ul> <li>(XL2411) By default, the key is the hot key for<br/>Display Mode.<br/>(XL2411P) By default, the key is the hot key for Color<br/>Vibrance.<br/>To change the default settings, see Customizing the<br/>hot keys on page 33.</li> <li>For Down/Decrease adjustment.</li> </ul>                       |
| 0   | Custom Key 3           | ► , ✓                       | <ul> <li>(XL2411) By default, the key is the hot key for Smart Scaling.</li> <li>(XL2411P) By default, the key is the hot key for Black eQualizer.</li> <li>To change the default settings, see Customizing the hot keys on page 33.</li> <li>Enters sub menus.</li> <li>Selects menu items.</li> </ul>      |
| 4   | Menu                   |                             | <ul><li>Activates the main menu.</li><li>Returns to the previous menu.</li></ul>                                                                                                    |
| 6   | Exit                   | ×                           | Exits OSD menu.                                                                                                    |

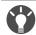

• OSD = On Screen Display.

The hot keys only operate while the main menu is not currently displaying. Hot key displays will disappear after a few seconds of no key activity.

• To unlock the OSD controls, press and hold any key for 10 seconds.

# Controlling the display with Display Pilot (XL2411 only)

The provided **Display Pilot** software on the CD is an alternative to control the display. The main functions include:

- Control of the OSD menus.
- Access to more game modes through Game Mode Loader.

For more information, visit www.BenQ.com and download the Display Pilot Help file.

#### Initial setup for playing games

You can optimize the monitor to enhance your gaming experience. You might want to start with the following settings.

- I. Set the screen refresh rate to 144 Hertz (144 Hz).
  - a. Right-click the desktop and select **Screen resolution**. Click **Advanced settings**. Under the **Monitor** tab, change the screen refresh rate to **144 Hertz**. And then click **Apply** and **Yes** to confirm the change.

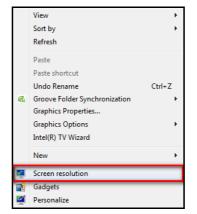

| Change the      | appearance of your display             |                           |
|-----------------|----------------------------------------|---------------------------|
|                 |                                        | Detect           Identify |
| Display:        | 1. BenQ XL2411                         |                           |
| Resolution:     | 1920 x 1080 (recommended) -            |                           |
| Orientation:    | Landscape 👻                            |                           |
|                 |                                        | Advanced settings         |
| Connect to a pr | ojector (or press the 👪 key and tap P) |                           |
| Make text and o | ther items larger or smaller           |                           |
| What display se | ttings should I choose?                |                           |
| What display se | ttings should I choose?                | OK Cancel Apply           |

| Troubleshoot | Color Managem |              |
|--------------|---------------|--------------|
| or           | Properties    |              |
| pr           | Properties    |              |
|              | Properties    |              |
|              |               |              |
|              |               |              |
|              |               |              |
|              | _             |              |
|              | •             |              |
|              |               |              |
|              |               |              |
|              | þ             |              |
|              |               |              |
|              |               |              |
|              |               |              |
|              |               |              |
|              |               |              |
|              |               |              |
|              |               |              |
| ОК           | Cancel Ap     | oly          |
|              | ОК            | OK Cancel Ap |

Depending on the operating system on your PC, different procedures should be followed to adjust the screen refresh rate. Refer to the Help document of your operating system for details.

b. Go to the setup menu in your game, and change the frame rate or screen refresh rate to 144 Hz. Refer to the Help document that came with your game for details.

To check if the screen refresh rate has been changed, select **Menu** from the hotkey menu on your monitor, and go to **System** and **Information**. The refresh rate in **Current Resolution** should be 144 Hz.

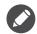

If 144 Hz is not available in your menus, check the following:

- make sure the DVI-D Dual Link cable is properly connected to your computer and the monitor
- make sure your GPU supports 144 Hz
- make sure your game supports 144 Hz.
- 2. Select a desired display mode. See Adjusting display mode on page 34.
- 3. Resize your display by Smart Scaling. See Using Smart Scaling on page 34.
- Select an appropriate game mode for your game. See Picture Mode on page 42 for more information.
   (XL2411 only) For more game modes, please download by Game Mode Loader. See Downloading more game modes using Game Mode Loader (XL2411 only) on page 34.
- 5. Adjust the brightness of your display. See Brightness (during 2D playback) / NVIDIA® 3D LightBoost<sup>™</sup> (during 3D playback) on page 39.
- 6. Adjust the brightness of the black shades by **Black eQualizer**. See Black eQualizer on page 40.
- 7. Adjust the monitor height. See Adjusting the monitor height on page 16.

# Picture optimization (XL2411 only)

The default picture mode is **FPS1**, which is designed for FPS games. If you prefer other picture modes, go to **Picture Advanced** and change setting in **Picture Mode**.

The easiest way to obtain an optimal display from an analog (D-Sub) input is to use the **Auto Adjustment** function. Go to **Display** and **Auto Adjustment** to optimize the currently displayed image to the screen.

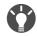

When you connect a digital input signal using a digital (DVI or HDMI) cable to your monitor, the **Auto Adjustment** function will be disabled, because the monitor will automatically display the best image.

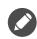

Please ensure that the connected graphic card on your computer is set to the native resolution of the monitor when you use the **Auto Adjustment** function.

If you wish, you can always adjust the screen geometric settings manually using geometry menu items. To assist you in this endeavour, BenQ has provided a screen test image utility which you can use to check for screen color, grayscale and line gradient display.

- 1. Run the test program auto.exe from CD-ROM. You could also use any other image, such as the desktop of your operating system. However, we recommend that you use auto.exe. As you run auto.exe, a test pattern displays.
- 2. Press any of the control keys to bring up the hot key menu. Select **Menu** to enter the main menu.
- 3. Go to **Display** and **Auto Adjustment**.
- 4. If you notice a vertical noise (like a curtain effect-shimmering of vertical lines), select **Pixel Clock** and adjust the monitor until the noise disappears.
- 5. If you notice a horizontal noise, select **Phase** and adjust the monitor until the noise disappears.

#### Customizing the hot keys

The left 3 control keys (also called custom keys) perform as hot keys to provide direct access to pre-defined functions. You can change the default setting and designate different functions for these keys.

- I. Press any of the control keys to bring up the hot key menu.
- 2. Select Menu to access the main menu.
- 3. Go to System.
- 4. Select the custom key you want to change.
- 5. In the sub menu, select a function that can be accessed by this key. A pop-up message will appear, showing that the setup is complete.

#### Setting up your own game mode

There are several preset picture modes on your monitor that are suitable for games. To better suit your needs, you can change and save the related display settings, and switch to your own game mode easily.

- I. Adjust the related available settings in different OSD menus.
- 2. After all settings are done, go to **Save Settings** and save as one of the game modes.

3. If you want to switch to your game mode at any time, go to **Picture Advanced** and **Picture Mode**, and select the game mode you saved in Step 2. Your preferred display settings will be applied all at once.

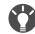

BenQ offers more optimized game modes on the website. If you prefer to use these settings, refer to Downloading more game modes using Game Mode Loader (XL2411 only) on page 34.

# Downloading more game modes using Game Mode Loader (XL2411 only)

Instead of customizing your own display settings, you can download the game modes available on the BenQ website and apply the settings directly.

- 1. Visit the local website from www.BenQ.com. Go to Support > Downloads > the Software tab under the purchased model.
- 2. Download and install the game mode loader.
- 3. Follow the on-screen instructions to complete the setup.
- 4. Go to **Picture Advanced** and **Picture Mode** on your monitor, and select the game mode you just downloaded to apply the settings directly.

Alternatively, you can access and apply new game modes via Display Pilot.

- I. Install Display Pilot from the provided CD.
- 2. Launch Display Pilot and select Tools > Game Mode Loader.
- 3. Click Check Now to check for new game modes.
- 4. To apply the downloaded game modes, select one from the drop-down list in **Tools**, and click **Apply**.

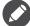

Internet connection is required for this operation.

### Adjusting display mode

To display images of aspect ratios other than your monitor aspect ratio and sizes other than your display size, you can adjust the display mode on the monitor. For the aspect ratio and display size of your monitor, see the specifications on the CD.

- I. Press any of the control keys to bring up the hot key menu, and press **Menu** to access the main menu.
- 2. Go to Picture Advanced and Display Mode.
- 3. Select an appropriate display mode. The setting will take effect immediately.

Switch to the desired display mode first, and follow the instructions in Using Smart Scaling on page 34 to adjust the display size to precisely suit your needs.

### Using Smart Scaling

You can resize your display by Smart Scaling.

I. Go to Picture Advanced and Smart Scaling.

2. Adjust the value.

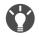

• If one of the custom keys is preset for **Smart Scaling**, you can press the custom key and adjust the value directly.

- Your display may become unstable temporarily when being resized. This is a normal phenomenon and should not be considered as manufacturing defect.
- For more information on Smart Scaling, go to Smart Scaling on page 44.

### Using Instant Mode

While playing games, you can diminish the input lag by activating Instant Mode.

- I. Go to Picture and Instant Mode.
- 2. Select On.

# Navigating the main menu

You can use the OSD (On Screen Display) menu to adjust all the settings on your monitor.

Press any of the control keys to bring up the hot key menu. Select **Menu** to enter the main menu. See **Basic menu operation on page 29** for details. Order of menu items may vary depending on the purchased model.

Available menu options may vary depending on the input sources, functions and settings. Menu options that are not available will become grayed out. And keys that are not available will be disabled and the corresponding OSD icons will disappear. For models without certain functions, their settings and related items will not appear on the menu.

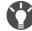

The OSD menu languages may differ from the product supplied to your region, see Language on page 49 under **System** and **OSD Settings** for more details.

For more information on each menu, please refer to the following pages:

- Display menu (XL2411 only) on page 37
- Picture menu on page 39
- Picture Advanced menu on page 42
- Save Settings menu on page 46
- Audio menu on page 47
- System menu on page 48

# Display menu (XL2411 only)

|    |                        |                               |                              |                     | Mode: Standard   |
|----|------------------------|-------------------------------|------------------------------|---------------------|------------------|
|    | → → → Display          | Auto Adjustment<br>H.Position |                              | 50                  |                  |
|    | Picture Advanced       | V.Postion                     | $\left\langle \right\rangle$ |                     |                  |
|    | Save Settings          | Pixel Clock                   |                              |                     |                  |
|    | ■① Audio               | Phase                         |                              |                     |                  |
|    |                        |                               |                              |                     |                  |
|    |                        |                               |                              |                     | X                |
| ١. | Select Menu from the   | hot key menu.                 |                              |                     |                  |
| 2. | Use 🔺 or 🔽 to se       | elect <b>Display</b> .        |                              |                     |                  |
| 3. | Select 🕨 to go to a    | sub menu, and th              | en                           | use 🔼 or 🔽 to sel   | ect a menu item. |
| 4. | Use 🦲 or 🔽 to m        | ake adjustments,              | or                           | use 🔽 to make selec | ction.           |
| 5. | To return to the previ | ous menu, select              | •                            |                     |                  |
| 6. | To exit the menu, sele | $e_{ct} \times .$             |                              |                     |                  |

| ltem            | Function                                                                                                    | Range    |
|-----------------|----------------------------------------------------------------------------------------------------|----------|
| Auto Adjustment | Optimizes and adjusts the screen settings<br>automatically for you.<br>Not applicable to a digital input signal. |          |
| H. Position     | Adjusts the horizontal position of the screen image.                                                             | 0 to 100 |
| V. Position     | Adjusts the vertical position of the screen image.                                                               | 0 to 100 |

| ltem        | Function                                                                                                    | Range    |
|-------------|----------------------------------------------------------------------------------------------------|----------|
| Pixel Clock | Adjusts the pixel clock frequency timing to<br>synchronize with the analog input video signal.<br>See also: Picture optimization (XL2411 only) on page<br>33. | 0 to 100 |
|             | Not applicable to a digital input signal.                                                                                                    |          |
| Phase       | Adjusts the pixel clock phase timing to synchronize<br>with the analog input video signal.<br>See also: Picture optimization (XL2411 only) on page<br>33.     | 0 to 63  |
|             | Not applicable to a digital input signal.                                                                                                    |          |

### Picture menu

|                           |                                             |                       | Mode: Standard    |  |  |  |
|---------------------------|---------------------------------------------|-----------------------|-------------------|--|--|--|
|                           |                                             |                       |                   |  |  |  |
| Picture                   | Brightness                                  | Normal                | RGB               |  |  |  |
| Picture Advanced          | Contrast                                    | Bluish                | 100 100 100       |  |  |  |
| Save Settings             | Low Blue Light                              | Reddish               |                   |  |  |  |
| )) Audio                  | Black eQualizer                             | User Mode 🗸           |                   |  |  |  |
| <b>少</b> System           | Blur Reduction                              |                       |                   |  |  |  |
|                           | Color Temperature                           |                       |                   |  |  |  |
|                           | Hue                                         |                       |                   |  |  |  |
|                           | Color Vibrance                              |                       |                   |  |  |  |
|                           |                                             |                       | /                 |  |  |  |
|                           |                                             |                       |                   |  |  |  |
| I. Select Menu from the   | hot key menu.                               |                       |                   |  |  |  |
| 2. Use 🦲 or 🔽 to se       | elect <b>Picture</b> .                      |                       |                   |  |  |  |
| 3. Select 🕨 to go to a    | sub menu, and the                           | en use 🔼 or 🔽 to se   | lect a menu item. |  |  |  |
| 4. Use 🦲 or 🔽 to m        | ake adjustments, o                          | or use 🔽 to make sele | ction.            |  |  |  |
| 5. To return to the previ | . To return to the previous menu, select 🔽. |                       |                   |  |  |  |
| 6. To exit the menu, sele | $\mathbf{x}$                                |                       |                   |  |  |  |

| ltem                                                                                                    | Function                                                                                                    | Range                                                                                                    |
|----------------------------------------------------------------------------------------------------|----------------------------------------------------------------------------------------------------|----------------------------------------------------------------------------------------------------|
| Brightness<br>(during 2D<br>playback) /<br>NVIDIA® 3D<br>LightBoost <sup>™</sup><br>(during 3D<br>playback) | <ul> <li>Adjusts the balance between light and dark shades<br/>(during 2D playback).</li> <li>Or</li> <li>Adjusts the brightness during 3D playback.</li> </ul> | <ul> <li>(During 2D<br/>playback)</li> <li>0 to 100</li> <li>(During 3D<br/>playback)</li> <li>OFF to MAX</li> </ul> |
| Contrast                                                                                                    | Adjusts the degree of difference between darkness and lightness.                                                                                                | 0 to 100                                                                                                    |

| ltem                                                    |                                                      | Function                                                                                                    | Range                                     |  |  |  |
|---------------------------------------------------------|------------------------------------------------------|----------------------------------------------------------------------------------------------------|-------------------------------------------|--|--|--|
| Low Blue<br>Light                                       | reduce the                                           | the blue light emitted from the display to<br>e risk of blue light exposure to your eyes.<br>gher the value is, the more blue light has been decreased.                                                                                                    | 0~10                                      |  |  |  |
| Black<br>eQualizer                                      | without ch                                           | Brings out the dark shades by increasing the brightness without changing those of the light shades.                                                                                                    |                                           |  |  |  |
| <b>Blur<br/>Reduction</b><br>(Motion Blur<br>Reduction) | Reduces n<br>Not ap<br>Note t<br>- Brigh<br>- Flicke | • ON<br>• OFF                                                                                                    |                                           |  |  |  |
| Color<br>Temperature                                    | Normal                                               | Allows video and still photographs to be<br>viewed with natural coloring. This is the<br>factory default color.                                                                                                    |                                           |  |  |  |
|                                                         | Bluish                                               | Applies a cool tint to the image and is factory<br>pre-set to the PC industry standard white<br>color.                                                                                                    |                                           |  |  |  |
|                                                         | Reddish                                              | Applies a warm tint to the image and is factory pre-set to the news print standard white color.                                                                                                    |                                           |  |  |  |
|                                                         | User<br>Mode                                         | The blend of the Red, Green and Blue primary<br>colors can be altered to change the color tint<br>of the image. Go to the succeeding <b>R</b> (red), <b>G</b><br>(green), and <b>B</b> (blue) menus to change the<br>settings.<br>Decreasing one or more of the colors will<br>reduce their respective influence on the color<br>tint of the image. (e.g. if you reduce the Blue<br>level the image will gradually take on a<br>yellowish tint. If you reduce Green, the image<br>will become a magenta tint.) | • R (0~100)<br>• G (0~100)<br>• B (0~100) |  |  |  |
| Hue                                                     | Adjusts th                                           | e degree of how we perceive colors.                                                                                                    | 0 ~ 100                                   |  |  |  |
| Saturation<br>(XL2411 only)                             |                                                      |                                                                                                    |                                           |  |  |  |
| Color<br>Vibrance<br>(XL2411P<br>only)                  |                                                      | Provides different sets of color settings. Once applied, you can adjust some of the color settings in the corresponding menus.                                                                                                    |                                           |  |  |  |

| ltem         | Function                                                                                                    | Range                                                         |
|--------------|----------------------------------------------------------------------------------------------------|---------------------------------------------------------------|
| Reset Color  | Resets the custom color settings to the factory defaults.                                                    | • YES<br>• NO                                                 |
| AMA          | Improves the gray level response time of the LCD panel.                                                      | •OFF<br>•High<br>•Premium                                     |
| Instant Mode | Adjusts the image processing to diminish input lag. You can have a real-time experience while playing games. | • ON<br>• OFF                                                 |
| Sharpness    | Adjusts the clarity and visibility of the edges of the subjects in the image.                                | l to 10                                                       |
| Gamma        | Adjusts the tone luminance. The default value is 3 (the standard value for Windows).                         | • Gamma 1<br>• Gamma 2<br>• Gamma 3<br>• Gamma 4<br>• Gamma 5 |

## Picture Advanced menu

Available menu options may vary depending on the input sources, functions and settings. Menu options that are not available will become grayed out. And keys that are not available will be disabled and the corresponding OSD icons will disappear. For models without certain functions, their settings and related items will not appear on the menu.

|             |                 |                                |                               |           |                           | Mod                  | e: Standard |
|-------------|-----------------|--------------------------------|-------------------------------|-----------|---------------------------|----------------------|-------------|
|             |                 |                                |                               | 、         |                           |                      |             |
|             | Picture         | e                              | Picture Mode                  | $\rangle$ | FPSI 🛩                    |                      |             |
|             | Picture Picture | e Advanced                     | Senseye Demo                  |           | FPS2                      |                      |             |
|             | Save S          | ettings                        | Dynamic Contrast              |           | RTS                       |                      |             |
|             | ■()) Audio      |                                | Over-scan                     |           | Gamer I                   |                      |             |
|             | C System        | n                              | Display Mode                  |           | Gamer2                    |                      |             |
|             |                 |                                | Smart Scaling                 |           | Gamer3                    |                      |             |
|             |                 | -                              | Color Format                  |           | Movie                     |                      |             |
|             |                 |                                | HDMI RGB PC Range             |           | Photo                     |                      |             |
|             |                 |                                | ▼                             |           | ▼                         |                      |             |
|             |                 |                                |                               |           |                           | <ul> <li></li> </ul> | X           |
|             |                 |                                | hot key menu.                 |           |                           |                      |             |
| 2.          | Use 🔺           | or 🔽 to sel                    | ect <b>Picture Adv</b> a      | anc       | ed.                       |                      |             |
|             |                 |                                |                               |           | use 🔼 or 🔽 to sel         |                      | menu item.  |
| 4.          | Use 🔺           | or 🔽 to ma                     | ike adjustments, o            | or i      | use 🗹 to make selec       | tion.                |             |
| 5.          | To returr       | n to the previo                | ous menu, select              | •         | <b>I</b> .                |                      |             |
| 6.          | To exit th      | ne menu, selec                 | $\times$ t ×.                 |           |                           |                      |             |
|             | ltem            |                                | Func                          | tio       | n                         |                      | Range       |
| Pict<br>Mod |                 | Select a pictu<br>shown on the |                               | st s      | uits the type of image    | S                    |             |
|             |                 | The defau                      | It setting is <b>FPS1</b> . C | hang      | ge the setting if needed. |                      |             |
|             |                 | FPS1                           | For playing FPS               | (Fir      | rst Person Shooting)      |                      |             |
|             |                 | FPS2                           | games.                        |           |                           |                      |             |

For playing RTS (Real-time strategy) games.

RTS

| ltem                |                                                                                                    | Function                                                                                                    | Range         |
|---------------------|----------------------------------------------------------------------------------------------------|----------------------------------------------------------------------------------------------------|---------------|
|                     | Gamer1                                                                                                    | Applies customized display settings.                                                                                                    |               |
|                     | Gamer2                                                                                                    | For details on setting up a game mode, see                                                                                                    |               |
|                     | Gamer3                                                                                                    | Setting up your own game mode on page 33.                                                                                                    |               |
|                     | Movie                                                                                                    | For viewing videos.                                                                                                    | -             |
|                     | Photo                                                                                                    | For viewing still images.                                                                                                    |               |
|                     | sRGB                                                                                                    | For better color matching representation<br>with the peripheral devices, such as printers,<br>digital cameras, etc.                                                                                           |               |
|                     | Eco For saving electricity with low power consumption by providing minimum brightness for all running programs. |                                                                                                    |               |
|                     | Standard                                                                                                    | For basic PC application.                                                                                                    |               |
| Senseye<br>Demo     | mode from F<br>two windows<br>Standard mo                                                                       | preview of screen images under the selected<br>Picture Mode. The screen will be divided into<br>s; the left window demonstrates images of<br>de, while the right window presents the<br>r the specified mode. | • ON<br>• OFF |
| Dynamic<br>Contrast |                                                                                                    | is to automatically detect the distribution of<br>al signal, and then to create the optimal                                                                                                    | 0 to 5        |
| Overscan            | <b>U</b> ,                                                                                                    | ges the input image. Use this feature to hide<br>ge noise if present around your image.                                                                                                    | • ON<br>• OFF |
|                     |                                                                                                    | only when the input source is HDMI, DP, or D-Sub<br>averted from Component).                                                                                                    |               |

| ltem             |                                                   | Function                                                                                                    | Range |
|------------------|---------------------------------------------------|----------------------------------------------------------------------------------------------------|-------|
| Display<br>Mode  | This feature i<br>16:9 to be di                   |                                                                                                    |       |
|                  | -                                                 | ns under <b>Display Mode</b> will be different depending on<br>signal sources.                                         |       |
|                  |                                                   | g on your selection of <b>Picture Mode</b> , different <b>Display</b><br>ion is pre-set. Change the setting if needed. |       |
|                  | Full                                              | Scales the input image to fill the screen. Ideal for 16:9 aspect images.                                               |       |
|                  | Aspect                                            | The input image is displayed without<br>geometric distortion filling as much of the<br>display as possible.            |       |
|                  | 1:1                                               | Displays the input image in its native resolution without scaling.                                                     |       |
|                  | 17" (4:3)                                         | Displays the input image as if on a 17" monitor of 4:3 aspect ratio.                                                   |       |
|                  | 19" (4:3)                                         | Displays the input image as if on a 19"<br>monitor of 4:3 aspect ratio.                                                |       |
|                  | <b>19"W</b><br>(16:10)                            | Displays the input image as if on a 19"W monitor of 16:10 aspect ratio.                                                |       |
|                  | 21.5" (16:9)                                      | Displays the input image as if on a 21.5" monitor of 16:9 aspect ratio.                                                |       |
|                  | <b>22"W</b><br>(16:10)                            | Displays the input image as if on a 22"W monitor of 16:10 aspect ratio.                                                |       |
|                  | 23"W (16:9)                                       | Displays the input image as if on a 23"W monitor of 16:9 aspect ratio.                                                 |       |
| Smart<br>Scaling | Adjusts the c                                     | 0~100                                                                                                    |       |
|                  | If the <b>Disg</b><br>settings (in<br>for quick a |                                                                                                    |       |
|                  | If the <b>Disp</b><br>is lower th<br>resolution   |                                                                                                    |       |

| ltem                       |                                   | Function                                                                                            | Range                                  |
|----------------------------|-----------------------------------|----------------------------------------------------------------------------------------------------|----------------------------------------|
| Color<br>Format<br>(XL2411 | Determines to<br>detected vide    | the color space ( <b>RGB</b> or <b>YUV</b> ) based on the eo signal.                                |                                        |
| only)                      | -                                 | need to manually set the <b>Color Format</b> if colors shown onitor screen do not display properly. |                                        |
|                            | If the input other wor input vide |                                                                                                    |                                        |
|                            | RGB                               | <ul><li>For D-Sub (VGA) input source from PC.</li><li>For DVI input source.</li></ul>               |                                        |
|                            | YUV                               | For D-Sub (Component converted from VGA) input source from a video device.                          |                                        |
| HDMI RGB<br>PC Range       |                                   | the range of color scales. Select an option that RGB range setting on the connected HDMI            | • RGB (0 ~ 255)<br>• RGB (16 ~<br>235) |
| Smart Focus                |                                   | provides a highlight area to focus on certain<br>a YouTube video or a game in windowed              |                                        |
|                            | Size                              | Determines the size of the highlight area.                                                          | • Small<br>• Large<br>• OFF            |
|                            | H. Position                       | Adjusts the horizontal position of the highlight area.                                              | 0~100                                  |
|                            | V. Position                       | Adjusts the vertical position of the highlight area.                                                | 0~100                                  |
|                            | Scaling                           | Scales the highlight area.                                                                          | 0~100                                  |

# Save Settings menu

|    |                                                                                                    |                      |        |          | Mode: Stand     | dard  |
|----|----------------------------------------------------------------------------------------------------|----------------------|--------|----------|-----------------|-------|
|    | Picture Picture Advanced                                                                                                    | Gamer I ✔<br>Gamer 2 |        |          |                 |       |
|    | Save Settings       Image: Solution of the set of the set of | Gamer 3              |        |          |                 |       |
|    |                                                                                                    |                      |        |          |                 |       |
|    |                                                                                                    |                      |        |          |                 |       |
| ١. | Select <b>Menu</b> from the                                                                                                    | hot key menu.        |        |          |                 |       |
| 2. | Use 🔺 or 🔽 to se                                                                                                    | elect Save Setting   | S.     |          |                 |       |
| 3. | Select 🚺 to go to a                                                                                                    | sub menu, and the    | en use | 🔺 or 🔽 t | o select a menu | item. |
| 4. | Use 🔽 to make sele                                                                                                    | ction.               |        |          |                 |       |
| 5. | To return to the previ                                                                                                    | ous menu, select     | ◀ .    |          |                 |       |
| 6. | To exit the menu, sele                                                                                                    | $\mathbf{x}$         |        |          |                 |       |

| ltem    | Function                                                                                | Range |
|---------|-----------------------------------------------------------------------------------------|-------|
| Gamer 1 | Saves a new set of customized display settings.                                         | -     |
| Gamer 2 |                                                                                         |       |
| Gamer 3 | See Setting up your own game mode on page 33 for information on applying the game mode. |       |

## Audio menu

|    |                                                                            |        |    | Mode: Standard |
|----|----------------------------------------------------------------------------|--------|----|----------------|
|    |                                                                            |        |    |                |
|    | Picture                                                                    | Volume |    |                |
|    | Picture Advanced                                                           | Mute   | 50 |                |
|    | Save Settings                                                              | Buzzer |    |                |
|    | ∎∰) Audio                                                                  |        |    |                |
|    | <b>乃</b> System                                                            |        |    |                |
|    |                                                                            |        |    |                |
|    |                                                                            |        |    |                |
|    |                                                                            |        |    |                |
|    |                                                                            |        |    | /              |
|    |                                                                            |        |    |                |
| ١. | . Select <b>Menu</b> from the hot key menu.                                |        |    |                |
| 2. | . Use 🔼 or 🔽 to select Audio.                                              |        |    |                |
| 3. | . Select ▶ to go to a sub menu, and then use 🔼 or 🔽 to select a menu item. |        |    |                |
| 4. | 4. Use 🔼 or 🔽 to make adjustments, or use 🔽 to make selection.             |        |    |                |
| 5. | . To return to the previous menu, select 🔽.                                |        |    |                |
| 6. | . To exit the menu, select $	imes$ .                                       |        |    |                |

| ltem   | Function                                  | Range       |
|--------|-------------------------------------------|-------------|
| Volume | Adjusts the audio volume.                 | 0~100       |
| Mute   | Mutes the audio input.                    | •ON<br>•OFF |
| Buzzer | Turns the tone of control keys on or off. | •ON<br>•OFF |

# System menu

|                                                                |                                                                             |                  |             | Mode: Standard |  |
|----------------------------------------------------------------|-----------------------------------------------------------------------------|------------------|-------------|----------------|--|
|                                                                |                                                                             |                  |             |                |  |
|                                                                | Picture                                                                     | Input            | DisplayPort |                |  |
|                                                                | Picture Advanced                                                            | OSD Settings     | DVI-DL      |                |  |
| 6                                                              | Save Settings                                                               | Custom Key I     | HDMI        |                |  |
| •(                                                             | 🕽) Audio                                                                    | Custom Key 2     |             |                |  |
|                                                                | ろ System                                                                    | Custom Key 3     |             |                |  |
|                                                                |                                                                             | Auto Power Off   |             |                |  |
|                                                                |                                                                             | DDC/CI           |             |                |  |
|                                                                |                                                                             | HDMI Auto Switch |             |                |  |
|                                                                |                                                                             | <b>•</b>         |             |                |  |
|                                                                |                                                                             |                  |             |                |  |
| I. Se                                                          | 1. Select <b>Menu</b> from the hot key menu.                                |                  |             |                |  |
| 2. Us                                                          | 2. Use or to select <b>System</b> .                                         |                  |             |                |  |
| 3. Se                                                          | 8. Select ▶ to go to a sub menu, and then use 🔼 or 🔽 to select a menu item. |                  |             |                |  |
| 4. Use 🔼 or 🔽 to make adjustments, or use 🔽 to make selection. |                                                                             |                  |             |                |  |
| 5. To                                                          | 5. To return to the previous menu, select 🚺.                                |                  |             |                |  |
| 6. To                                                          | To exit the menu, select $\times$ .                                         |                  |             |                |  |

| ltem  | Function                                                                              | Range                                                                                         |
|-------|---------------------------------------------------------------------------------------|-----------------------------------------------------------------------------------------------|
| Input | Use this to change the input to that appropriate to your video cable connection type. | (XL2411)<br>• D-Sub<br>• DVI-DL<br>• HDMI<br>(XL2411P)<br>• DisplayPort<br>• DVI-DL<br>• HDMI |

| ltem            | Function        |                                                                                                    | Range                                                                                                    |
|-----------------|-----------------|----------------------------------------------------------------------------------------------------|----------------------------------------------------------------------------------------------------|
| OSD<br>Settings | Language        | Sets the OSD menu language.                                                                                                    | <ul> <li>English</li> <li>Français</li> <li>Deutsch</li> <li>Italiano</li> <li>Español</li> <li>Polski</li> <li>Česky</li> <li>Magyar</li> <li>Serbo-croatia</li> <li>Română</li> <li>Nederlands</li> <li>Русский</li> <li>Svenska</li> <li>Português</li> <li>日本語</li> <li>繁體中文</li> <li>简体中文</li> <li>한국어</li> <li>エュール</li> </ul> |
|                 | Display<br>Time | Adjusts the display time of the OSD menu.                                                                                                    | <ul> <li>5 Sec.</li> <li>10 Sec.</li> <li>15 Sec.</li> <li>20 Sec.</li> <li>25 Sec.</li> <li>30 Sec.</li> </ul>                                                                                                    |
|                 | OSD Lock        | Prevents all the monitor settings from being<br>accidentally changed. When this function is<br>activated, the OSD controls and hotkey<br>operations will be disabled.<br>To unlock the OSD controls, press and hold any<br>key for 10 seconds. |                                                                                                    |

| ltem                 | Function                                                                                                    | Range                                                                                                    |
|----------------------|----------------------------------------------------------------------------------------------------|----------------------------------------------------------------------------------------------------|
| Custom Key<br>1      | Sets the function to be accessed by custom key I.                                                                                                    | <ul><li>Picture mode</li><li>Display Mode</li></ul>                                                                                                    |
| Custom Key<br>2      | Sets the function to be accessed by custom key 2.                                                                                                    | Smart Scaling     Brightness                                                                                                    |
| Custom Key<br>3      | Sets the function to be accessed by custom key 3.                                                                                                    | <ul> <li>Contrast</li> <li>Smart Focus</li> <li>Volume</li> <li>Mute</li> <li>Black<br/>eQualizer</li> <li>Input</li> <li>Low Blue<br/>Light</li> <li>Blur<br/>Reduction</li> <li>Color Vibrance<br/>(XL2411P only)</li> </ul> |
| Auto Power<br>Off    | Sets the time to power off the monitor automatically in power saving mode.                                                                                                    | • OFF<br>• 10min.<br>• 20min.<br>• 30min.                                                                                                    |
| DDC/CI               | Allows the monitor settings to be set through the software<br>on the PC.<br>DDC/CI, short for Display Data Channel/Command Interface,<br>which was developed by Video Electronics Standards Association<br>(VESA). DDC/CI capability allows monitor controls to be sent via<br>the software for remote diagnostics. | • ON<br>• OFF                                                                                                    |
| HDMI Auto<br>Switch  | When this function is activated, HDMI port will be in the input auto select loop. Otherwise, HDMI can only be selected by input select or by hot key.                                                                                                    | • ON<br>• OFF                                                                                                    |
| Resolution<br>Notice | Sets whether to display the resolution notice of the recommended resolution when a new input source is detected by the monitor.                                                                                                    | • ON<br>• OFF                                                                                                    |

| ltem        | Function                                                                    | Range                                                                                                    |
|-------------|-----------------------------------------------------------------------------|----------------------------------------------------------------------------------------------------|
| Information | Displays the current monitor property settings.                             | <ul> <li>Input</li> <li>Current<br/>Resolution</li> <li>Optimum<br/>Resolution<br/>(best with the</li> </ul> |
|             |                                                                             | <ul><li>monitor)</li><li>Model Name</li></ul>                                                                |
| Reset All   | Resets all mode, color and geometry settings to the factory default values. | • YES<br>• NO                                                                                                |

# Troubleshooting

# Frequently asked questions (FAQ) Imaging

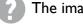

The image has a faulty coloration.

- The default Picture Mode is FPS1, which is designed for FPS games. If you prefer other picture modes, go to **Picture** and change setting in **Picture Mode**.
- If the image has a yellow, blue or pink appearance, go to Picture and Reset Color, and then choose YES to reset the color settings to the factory defaults.

If the image is still not correct and the OSD also has faulty coloration, this means one of the three primary colors is missing in the signal input. Now check the signal cable connectors. If any pin is bent or broken off, please contact your dealer to get necessary support.

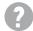

The image is blurred.

Read the instructions on the link "Adjusting the Screen Resolution" on the CD, and then select the correct resolution, refresh rate and make adjustments based on these instructions.

- How do you use a VGA extension cable?
- Remove the extension cable for the test. Is the image now in focus? If not, optimize the image by working through the instructions in the "Adjusting the Screen Resolution" section on the link "Adjusting the Screen Resolution". It is normal for blurring to occur due to conduction losses in extension cables. You can minimize these losses by using an extension cable with better conduction quality or with a built-in booster.

Does the blurring only occur at resolutions lower than the native (maximum) resolution?

Read the instructions on the link "Adjusting the Screen Resolution" on the CD. Select the native resolution.

Pixel errors can be seen.

One of several pixels is permanently black, one or more pixels are permanently white, one or more pixels are permanently red, green, blue or another color.

- Clean the LCD screen.
- Cycle power on-off.
- These are pixels that are permanently on or off and is a natural defect that occurs in LCD technology.

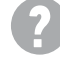

The image is distorted, flashes or flickers.

Read the instructions on the link "Adjusting the Screen Resolution" on the CD, and then select the correct resolution, refresh rate and make adjustments based on these instructions. You are running the monitor at its native resolution, but the image is still distorted.

Images from different input sources may appear distorted or stretched on the monitor running at its native resolution. To have the optimal display performance of each type of input sources, you can use the **Display Mode** function to set a proper aspect ratio for the input sources. See Display Mode on page 44 for details.

The image is displaced in one direction.

Read the instructions on the link "Adjusting the Screen Resolution" on the CD, and then select the correct resolution, refresh rate and make adjustments based on these instructions.

Faint shadow from the static image displayed is visible on the screen.

- Activate the power management function to let your computer and monitor go into a low power "sleep" mode when not actively in use.
- Use a screensaver to prevent the occurrence of image retention.

### Power LED indicator

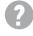

The LED indicator is green or orange.

- If the LED lights up in solid green, the monitor is powered on.
- If the LED is illuminated in green and there is a message **Out of Range** on the screen, this means you are using a display mode that this monitor does not support, please change the setting to one of the supported mode. Please read the "**Preset display modes**" section from the link "**Adjusting the Screen Resolution**".
- If the LED is illuminated in orange, the power management mode is active. Press any button on the computer keyboard or move the mouse. If that does not help, check the signal cable connectors. If any pin is bent or broken off, please contact your dealer to get necessary support.
- If the LED is off, check the power supply mains socket, the external power supply and the mains switch.

#### **OSD** controls

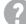

The OSD controls are inaccessible.

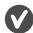

To unlock the OSD controls when it is preset to be locked, press and hold any key for 10 seconds.

#### OSD messages

A message **Out of Range** on the screen during computer boot up process.

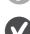

If there is a message **Out of Range** on the screen during computer boot up process, this

means computer compatibility caused by operating system or graphic card. The system will adjust the refresh rate automatically. Just wait until the operating system is launched.

### Audio

- No sound can be heard from the connected external speakers.
- Remove your headphone (if the headphone is connected to the monitor).
- Check whether the headphone jack is properly connected.
- If the external speakers are USB-powered, check whether the USB connection is OK.
- Increase the volume (volume may be muted or too low) on the external speakers.

## Need more help?

If your problems remain after checking this manual, please contact your place of purchase or visit the local website from www.BenQ.com for more support and local customer service.